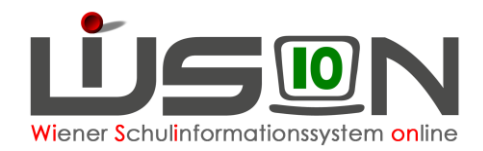

# **Schülereinschreibung NMS in WiSion®**

# **Zielgruppe:**

Schulleitung oder Lehrperson mit dem Rechtepaket für die Einschreibung

### **Gesetzliche Grundlage:**

Die erforderlichen Arbeiten der Anmeldung, Erfassung von weiteren personenbezogenen Einschreibedaten sowie die Schulplatzzuteilung für die nächstjährigen Schüler/innen an einer NMS erfolgt in WiSion®.

# **Vorarbeiten in WiSion® :**

Es sind keine Vorarbeiten erforderlich, da die Schülerdaten in WiSion® überwiegend erfasst und abrufbar sind, wenn das Kind im aktuellen Schuljahr eine Wiener Pflichtschule besucht oder zum häuslichen Unterricht angemeldet ist.

# **Empfohlener Arbeitsvorgang in WiSion® :**

#### **Kontrolle/Erfassen des erforderlichen Rechtepaketes**

- 1. Menüpunkt Personal Untermenüpunkt Personaldaten → Filter so einstellen, dass die Schulleitung angezeigt wird (bzw. Filter auf jene Person setzen, die die Einschreibungsarbeiten in WiSion® erledigt)
- 2. Registerkarte *Rechte & Aufgaben* der Schulleitung anzeigen → Kontrolle, ob das erforderliche Rechtepaket aktuell und zumindest bis zum Ende des Planungsjahres gültig ist.

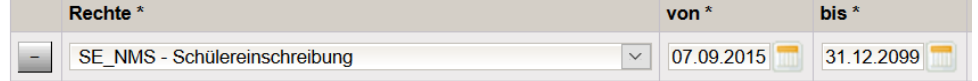

- $\rightarrow$  Sollte es noch nicht vorhanden sein, dieses Rechtepaket in der Mehrfachauswahlliste mit einer geeigneten Datumsangabe erfassen und hinzufügen.
- → WiSion® ganz schließen und neu einsteigen, damit das hinzugefügte Rechtepaket wirksam wird.

# <span id="page-0-0"></span>**Anmeldung eines schulpflichtigen Kindes**

- 1. Wechsel ins **Planungsjahr**
- 2. Menüpunkt Anmeldung/Zuteilung → Untermenüpunkt Einschreibung NMS
- 3. Klick auf die Schaltfläche **Schüler/in suchen.** → Der Dialog für die Schülersuche wird geöffnet.

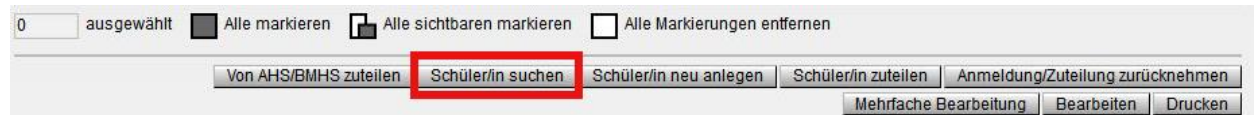

4. Wenn möglich nach der aus dem Erhebungsblatt ersichtlichen Schülernummer filtern.

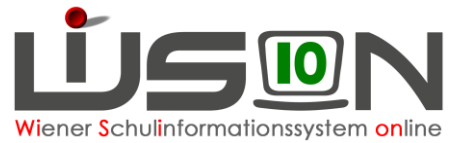

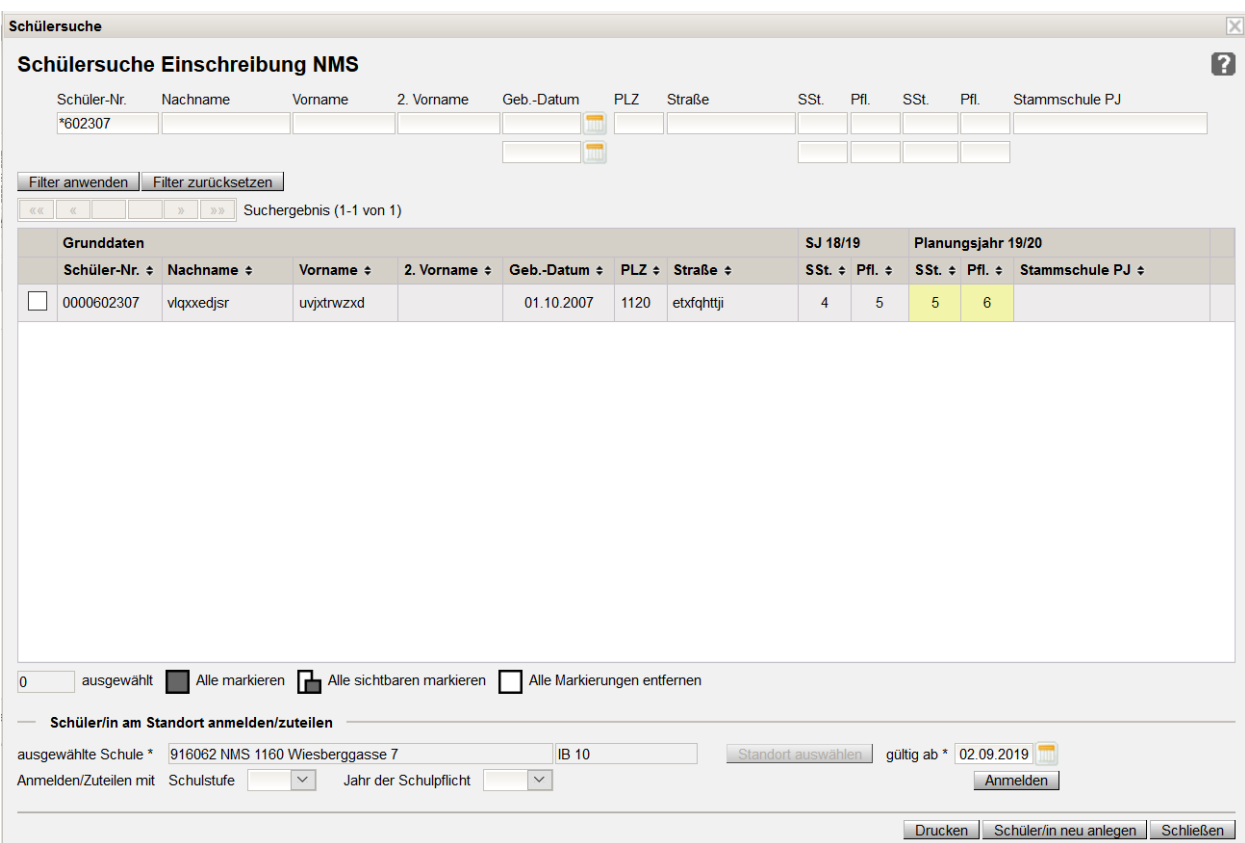

5. Die angezeigten Daten des Kindes (Name, Geburtsdatum, Adresse) mit der das Kind begleitenden Person abklären, sodass sichergestellt ist, dass der korrekte Datensatz angemeldet wird.

Im Datenfeld ausgewählte Schule\* ist die Schule, an der das Kind angemeldet wird, sichtbar. Im Datenfeld gültig ab\* ist der erste Schultag des Planungsjahres erfasst. Dieser Eintrag ist richtig und kann nicht geändert werden.

- 6. Den Datensatz vorne anhaken. Danach gibt es zwei Möglichkeiten:
	- → nach Klick auf Schaltfläche **Anmelden.** wird der Datensatz als 1. Wunsch der eigenen Schule zugeteilt und landet zur weiteren Verplanung im NKK Pool der KGE in Planung.

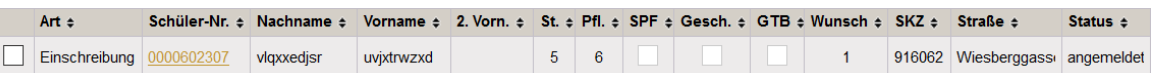

→ nach Klick auf die Schaltfläche **.1. Wunsch ist AHS/BMHS.**

in der Detailansicht des Datensatzes die eigene Schule als 2. Wunsch angezeigt, als 1. Wunsch wird AHS/BMHS eingetragen. **Wunsch** Schule **Status** 

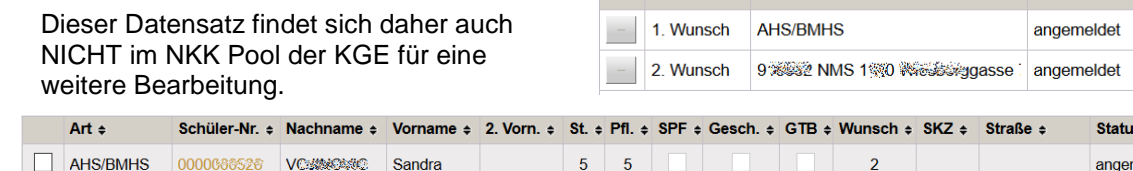

Hinweis: In der NMS bitte "BMHS" ignorieren, nur "AHS" ist möglich.

nelde

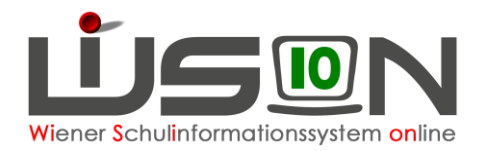

# **Rücknahme der AHS als Erstwunschschule**

In der Einschreibemaske Datensatz vorne anhaken Klick auf Schaltfläche **Von AHS/BMHS zuteilen.**

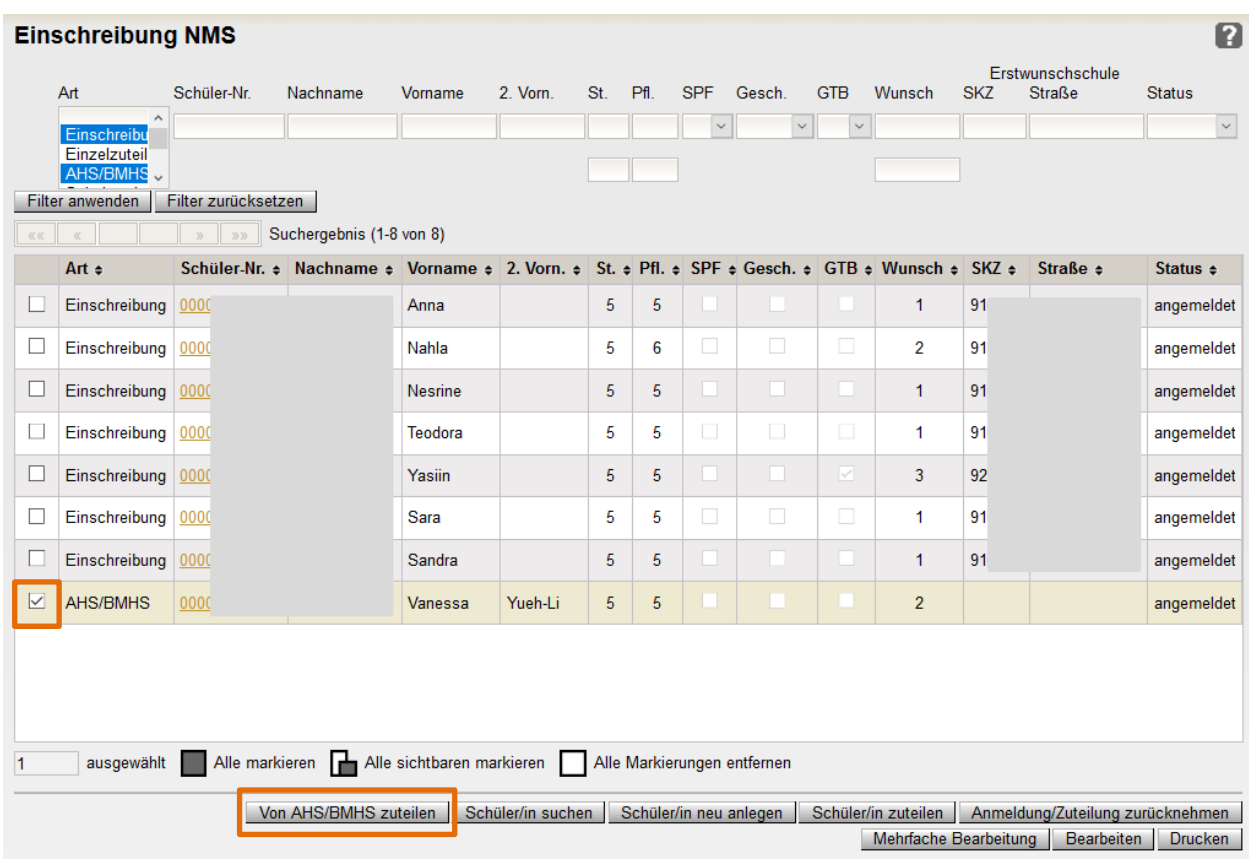

Nach der Zuteilung erscheint die AHS nicht mehr als Erstwunsch, es bleibt aber ersichtlich, dass das Kind ursprünglich auch in der AHS angemeldet war.

Der Datensatz landet zur weiteren Verplanung im NKK Pool der KGE in Planung.

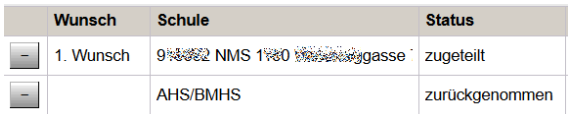

### **Schülerdatensatz neu anlegen und dieses Kind anmelden**

Wird ein anzumeldendes Kind trotz sorgfältiger Suche laut Kapitel "*[Anmeldung eines schulpflichtigen](#page-0-0)  [Kindes"](#page-0-0)* nicht in WiSion® gefunden, dann wird für dieses Kind ein neuer Schülerdatensatz in WiSion® wie folgt angelegt:

- 1. Arbeit im **Planungsjahr**
- 2. Menüpunkt Anmeldung/Zuteilung → Untermenüpunkt Einschreibung PS → Schaltfläche **Schüler/in neu anlegen**.
- 3. Eine Eingabemaske, auf der die Daten des Kindes erfasst werden, wird geöffnet. Die Datenfelder Religion, Sprache und Staatsbürgerschaft sind mit Werten vorbelegt, die – je nach vorhandenen Unterlagen – bereits in dieser Maske korrekt erfasst werden können. Die Datenfelder Schulstufe und Schulpflicht beziehen sich auf das Aufnahmejahr (also auf das Planungsjahr).

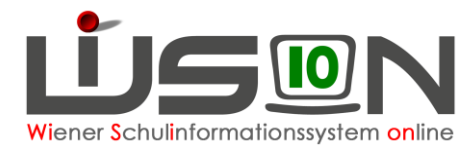

#### **Es wird empfohlen, sofort alle bekannten Daten zu erfassen.**

Im Datenfeld ausgewählte Schule wird die eigene Schule angezeigt.

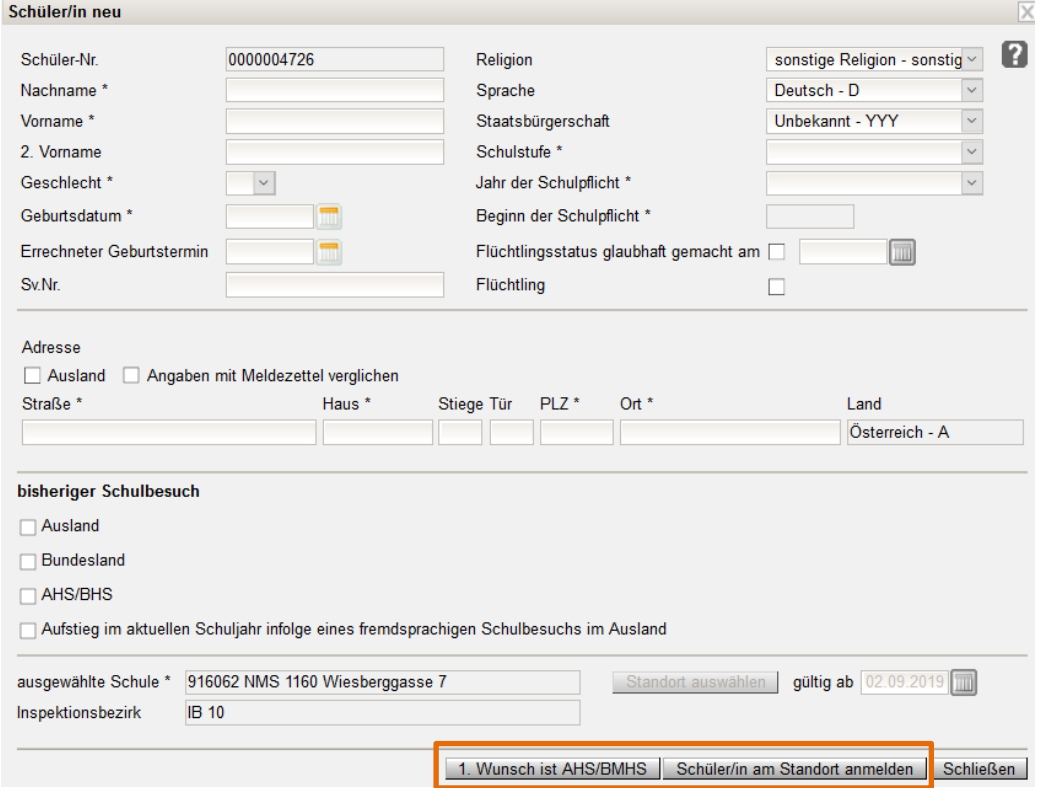

- 4. Schaltfläche **Schüler/in am Standort anmelden** oder Schaltfläche **1. Wunsch ist AHS/BMHS.** WiSion® führt eine Duplikatsprüfung durch.
- 5. Wird ein Datensatz mit ähnlichen/gleichen Daten gefunden, wird dieser angezeigt:

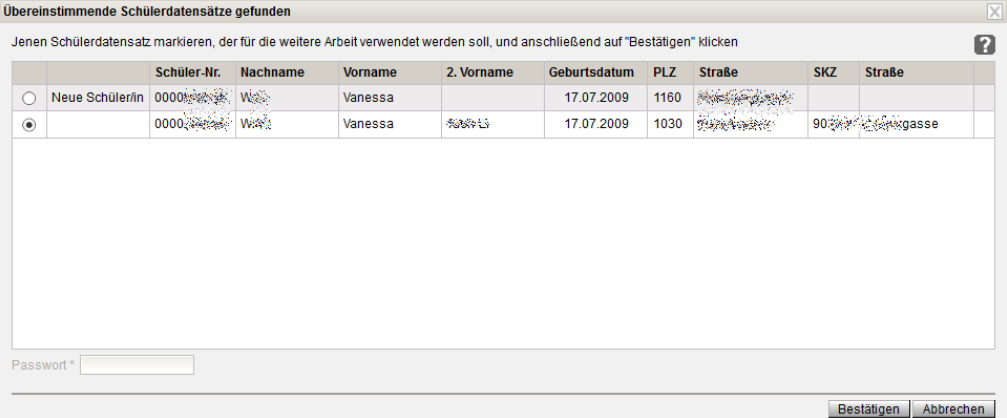

Die angezeigten Datensätze sind durchzusehen und es ist zu entscheiden, welche der angezeigten Zeilen genommen werden soll.

#### **Achtung:** Die bewusste Anlage eine Duplikats wird durch Eingabe des eigenen Passwortes bestätigt, **ohne diese Bestätigung kann kein Duplikat angelegt werden**.

➔ Bei jenem Datensatz, mit dem weitergearbeitet werden soll, die Markierung in der ersten Spalte setzen.

Im Beispiel entspricht das gefundene Duplikat → in WiSion® soll daher kein neuer Datensatz angelegt werden und daher wurde der obere Datensatz markiert.

➔ Schaltfläche **Bestätigen** klicken.

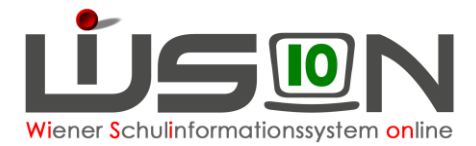

6. Die Eingabemaske wird geschlossen und der dadurch angemeldete Datensatz ist in der Liste der Einschreibung im Status "angemeldet" enthalten.

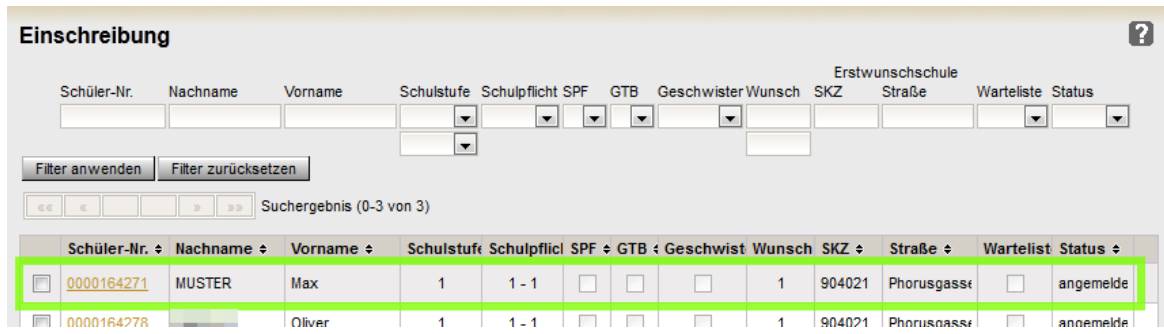

### **Erfassen von weiteren Anmeldedaten**

- 1. Arbeit im **Planungsjahr**
- 2. Menüpunkt Anmeldung/Zuteilung → Untermenüpunkt Einschreibung NMS → Filterkriterien für das gewünschte Kind eintragen → Klick auf Schaltfläche **Filter anwenden.**
- 3. Klick auf den orangen Link der Schülernummer → das Anmeldefenster wird geöffnet. In diesem ist rechts die eigene Schule als "Erstwunsch" eingetragen.

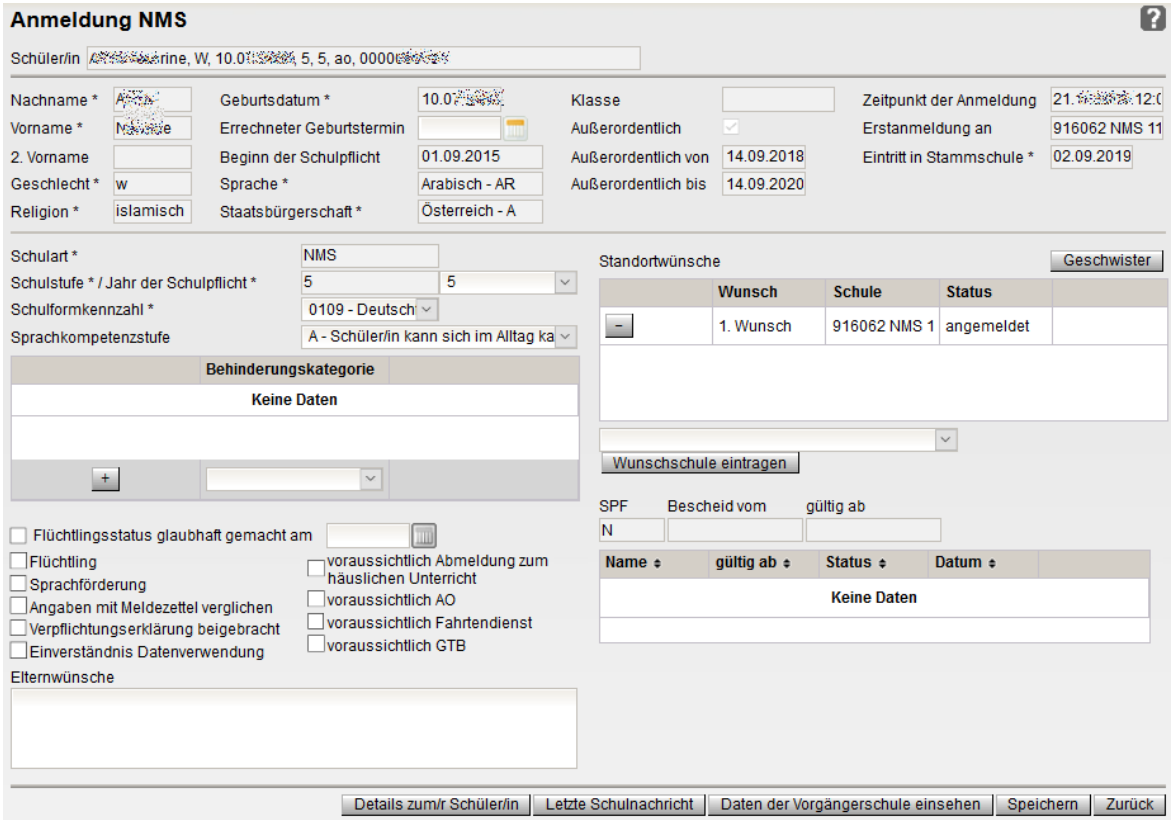

- 4. Die angezeigten Daten sind zu überprüfen, alle Pflichtfelder korrekt zu erfassen. Es wird empfohlen ALLE bekannten Daten (ev. gemeinsam mit der das Kind anmeldenden Person) zu erfassen.
	- a. Die im Planungsjahr gültige korrekte Schulformkennzahl muss erfasst werden.
	- b. Im Datenbereich "Standortwünsche" ist ersichtlich, ob für das Kind mehrere Anmeldungen an verschiedenen Schulen vorhanden sind, wobei der erste Eintrag immer der 1. Wunsch des Kindes/der Eltern ist.

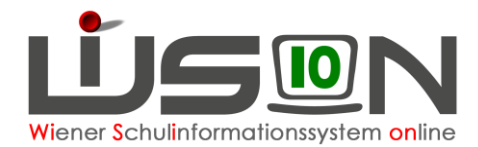

- c. Über die Schaltfläche **Geschwister** (rechts) die an der Schule befindlichen Geschwister erfassen und mit Klick auf die Schaltfläche **Als Geschwister übernehmen.** zuordnen.
- 5. Alle Hakerl links unten gewissenhaft setzen oder nicht setzen. Z.B.: Wohnt das Kind in einem Bundesland und soll in Wien beschult werden und es existiert bereits die Verpflichtungserklärung der Wohnsitzgemeinde, dann wird in der Checkbox "Verpflichtungserklärung beigebracht" ein **Ø** gesetzt.
- 6. Nach Klick auf die Schaltfläche **Letzte Schulnachricht** kann in die letzte Beurteilung Einsicht genommen werden.
- 7. Mit der Schaltfläche **Speichern** werden die erfassten Daten gespeichert.

### <span id="page-5-0"></span>**Rücknahme einer Anmeldung**

Wird nach der Anmeldung eines Kindes festgestellt, dass irrtümlich ein "falsches" Kind aufgenommen wurde, ist dieses Kind wieder abzumelden.

- 1. Arbeit im **Planungsjahr**
- 2. Menüpunkt Anmeldung/Zuteilung → Untermenüpunkt Einschreibung NMS → Filterkriterien für das gewünschte Kind eintragen → **Filter anwenden.**
- **3.** Den Datensatz in der ersten Spalte anhaken → Klick auf die Schaltfläche **Anmeldung/Zuteilung zurücknehmen.**

# **Erfassung der Zuteilung**

Voraussetzung für eine Zuteilung in WiSion® ist, dass das Kind an der Schule als "Erstwunsch" angemeldet ist. Wurde ein Kind an einer anderen Schule als Erstwunsch angemeldet, dann muss diese Schule die Anmeldung zurücknehmen (gemäß Kapitel [Rücknahme einer Anmeldung\)](#page-5-0).

- 1. Arbeit im **Planungsjahr**
- 2. Menüpunkt Anmeldung/Zuteilung → Untermenüpunkt Einschreibung NMS → Als Filterkriterium die eigene SKZ eintragen → **Filter anwenden.**
- 3. Den Datensatz / die Datensätze in der ersten Spalte anhaken
	- → Klick auf Schaltfläche **Schüler/in zuteilen.**
		- **Tipp:** Werden mehrere Datensätze zugeteilt, sind die Markierungshilfen (unten, oberhalb der Schaltflächen) hilfreich.

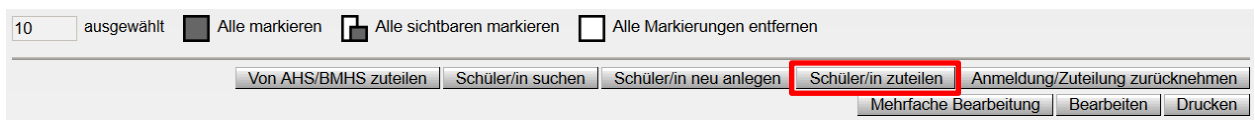

# **Rücknahme einer Zuteilung**

Wird nach der Zuteilung eines Kindes festgestellt, dass irrtümlich ein "falsches" Kind zugeteilt wurde, ist die Zuteilung wieder zurückzunehmen.

- 1. Arbeit im **Planungsjahr**
- 2. Menüpunkt Anmeldung/Zuteilung → Untermenüpunkt Einschreibung NMS → Filterkriterien für das gewünschte Kind eintragen → **Filter anwenden.**
- **3.** Den Datensatz in der ersten Spalte anhaken → Klick auf die Schaltfläche **Anmeldung/Zuteilung zurücknehmen.**

ausgewählt | Alle markieren | Alle sichtbaren markieren | Alle Markierungen entfernen

Von AHS/BMHS zuteilen | Schüler/in suchen | Schüler/in neu anlegen | Schüler/in zuteilen | Anmeldung/Zuteilung zurücknehmen Mehrfache Bearbeitung | Bearbeiten | Drucken |